# **Cuffie senza fili Dell WL3024**

# Guida dell'utente

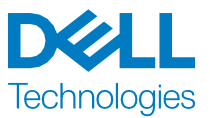

Modello normativo: HS2403/UD2403

# **Note, precauzioni e avvertimenti**

**NOTA: Una NOTA indica informazioni importanti che aiutano a utilizzare meglio il prodotto.**

**ATTENZIONE: Un'ATTENZIONE indica un potenziale danno all'hardware o la perdita di dati se non si seguono le istruzioni.**

**AVVERTENZA: Un'AVVERTENZA indica un potenziale rischio di danni materiali, lesioni personali o morte.**

**Diritto d'autore © 2023 di Dell Inc. o delle sue consociate. Tutti i diritti riservati.**  Tecnologie Dell, Dell e altri marchi sono marchi di Dell Inc. o delle sue consociate. Altri marchi possono essere di proprietà dei rispettivi titolari.

2023–08 Versione A00

# **Contenuto**

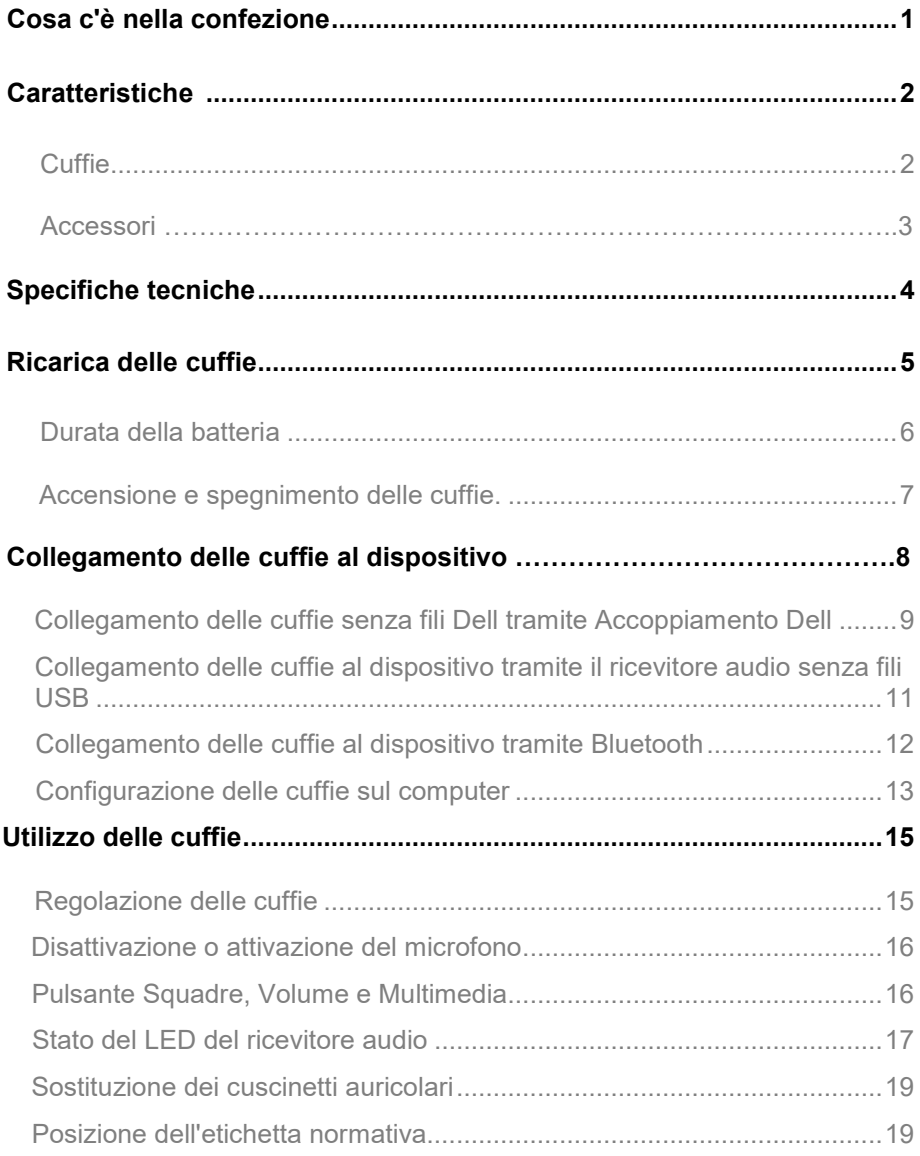

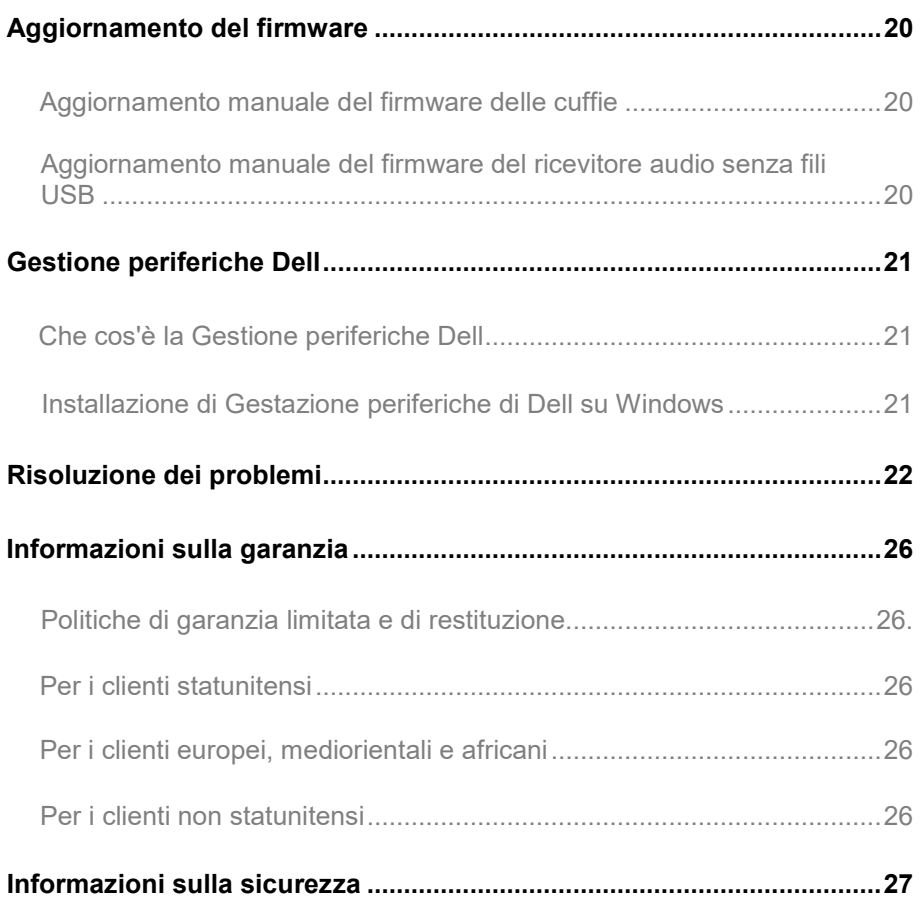

## <span id="page-4-0"></span>**Cosa c'è nella confezione**

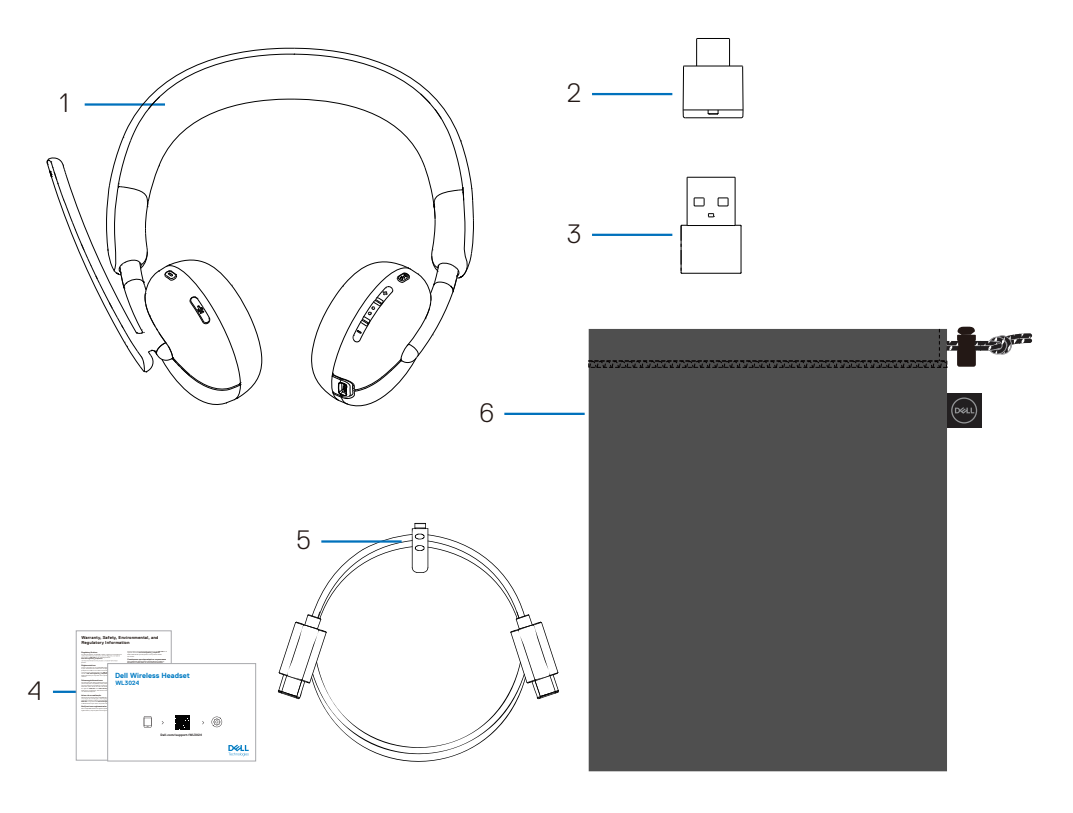

- 
- 
- 
- 1. Cuffie senza fili Dell WL3024 2. Ricevitore audio senza fili USB-C
- 3. Adattatore USB-A 4. Documentazione per l'utente
- 5. Cavo di ricarica di Tipo-C 6. Custodia morbida per portare
- **NOTA: Caricare le cuffie prima di accenderle per la prima volta.**
- **NOTA: I documenti forniti con le cuffie possono variare a seconda della regione.**
- **NOTA: La custodia morbida per portare le cuffie protegge l'auricolare e lo evita dalla polvere.**

<span id="page-5-0"></span>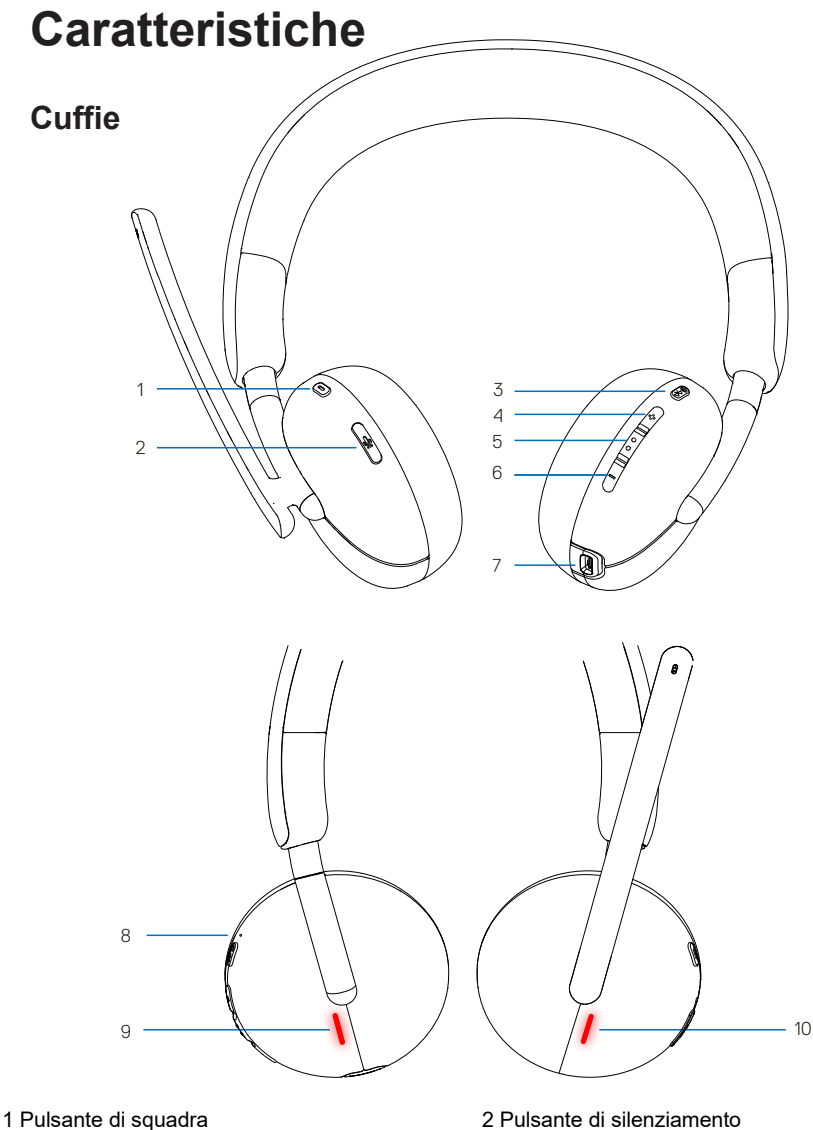

- 
- 3 Pulsante di accensione
- (accensione/spegnimento/accoppiamento BT)
- 5 Multimedia
- 7 porte di ricarica USB-C
- 9 Luce di occupato LED
- 
- 4 Pulsante di aumento del volume
- 6 Pulsante di riduzione del volume
- 8 LED di alimentazione
- 10 Luce di occupato LED

### <span id="page-6-0"></span>**Accessori**

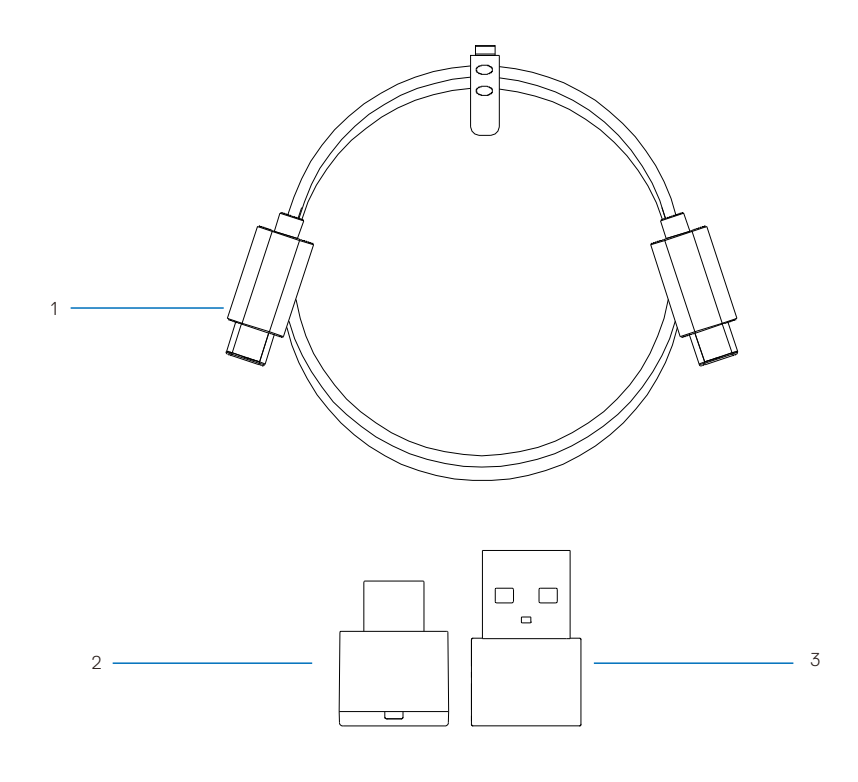

1 Cavo di ricarica Type-C 2 Ricevitore audio senza fili USB-C

<span id="page-6-1"></span>3 Adattatore USB-A

# **Specifiche tecniche**

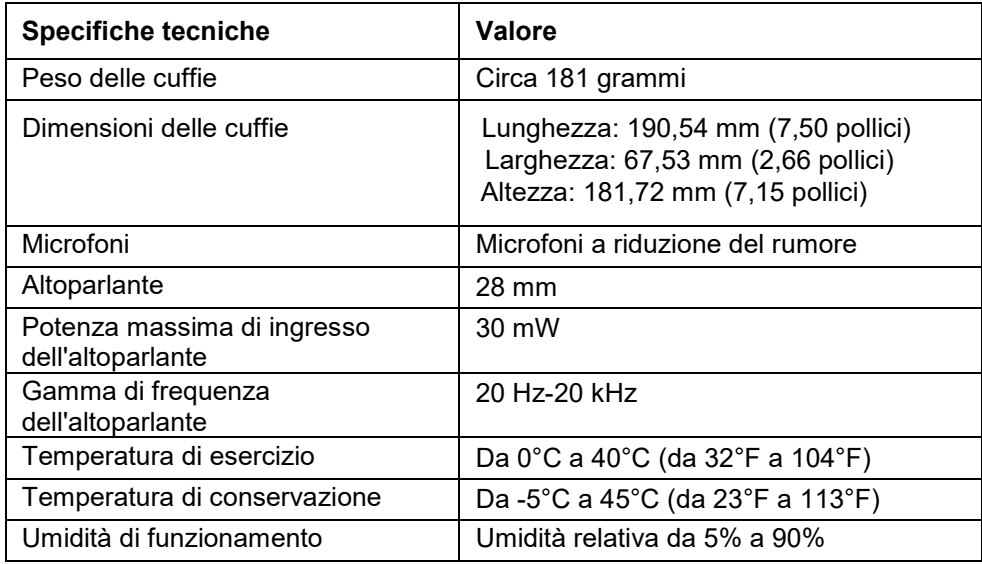

### **Accessori compatibili (venduti separatamente)**

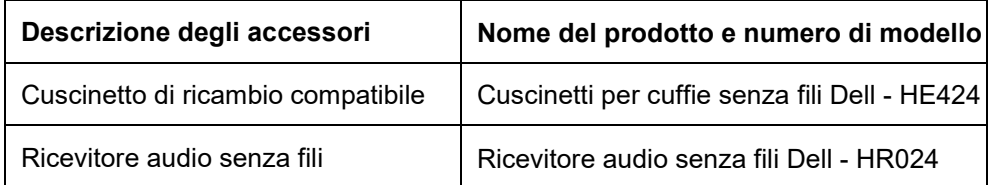

# <span id="page-8-0"></span>**Ricarica delle cuffie**

Per caricare le cuffie, collegare il cavo di ricarica USB-C alla porta USB-C delle cuffie, e poi collegare l'altra estremità della porta USB-C al computer.

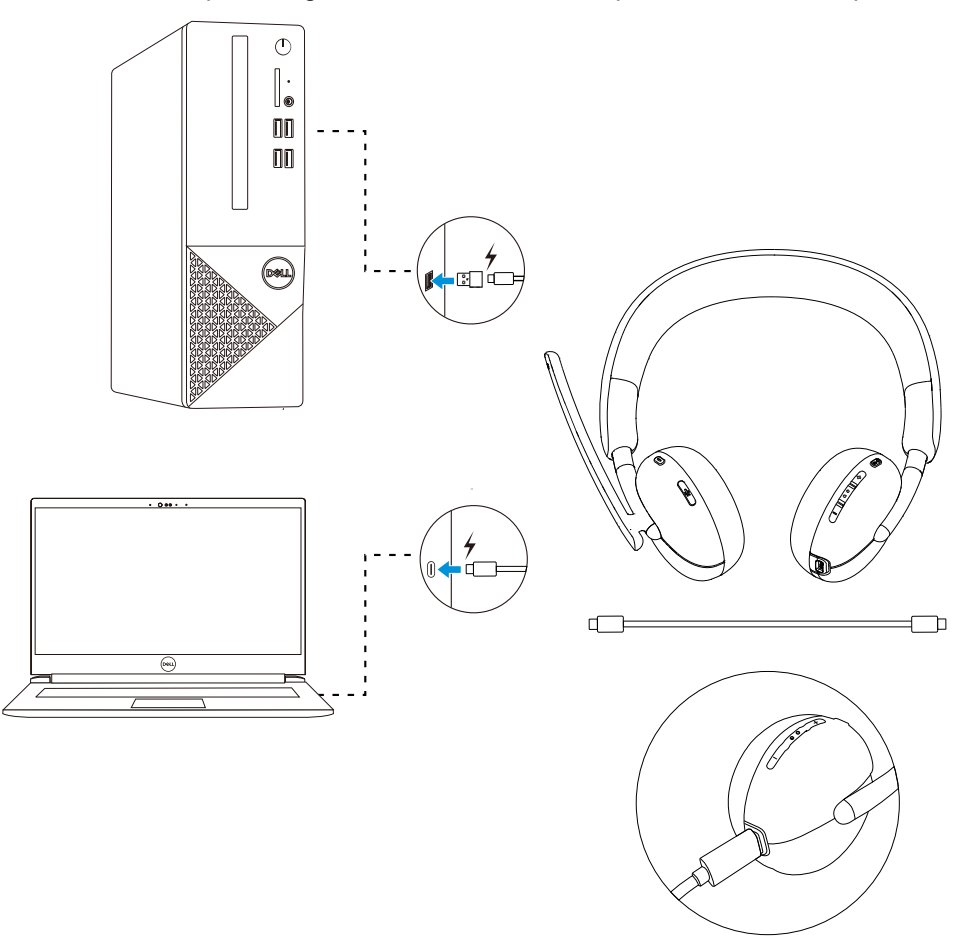

**NOTA: Assicurarsi che la batteria sia completamente carica quando la si utilizza per la prima volta.**

**NOTA: Per ottimizzare la durata della batteria, assicurarsi di spegnere l'interruttore di alimentazione quando le cuffie non vengono utilizzate.**

# <span id="page-9-0"></span>**Durata della batteria**

La batteria delle cuffie può durare fino a 30 ore di riproduzione audio e 25 ore di conversazione (con Luce di occupato spenta). La carica di una batteria al 100% o alla massima capacità dovrebbe richiedere meno di 2,5 ore.

Quando le cuffie sono spente e in carica, il LED della luce di occupato e il LED di alimentazione indicano lo stato della batteria.

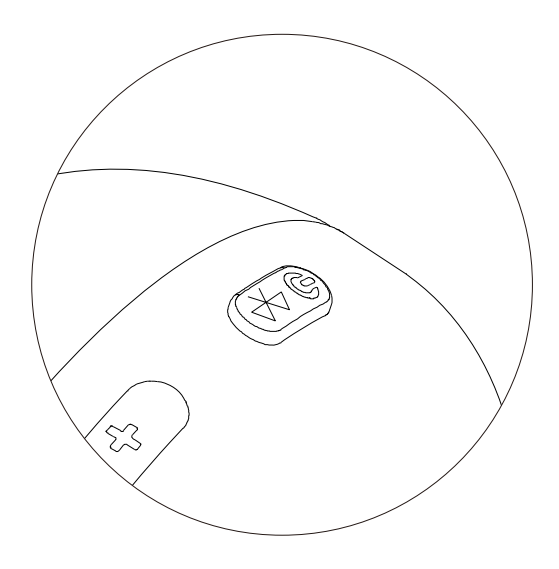

### **Stato della batteria**

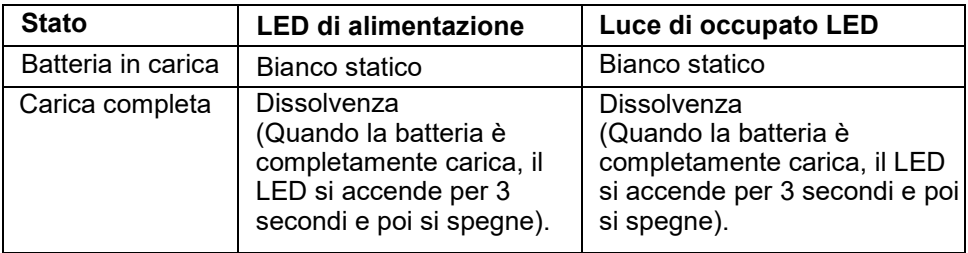

# <span id="page-10-0"></span>**Accensione o spegnimento delle cuffie**

È necessario caricare le cuffie prima di utilizzarle.

Premere il pulsante di accensione per accendere o spegnere le cuffie.

<span id="page-10-1"></span>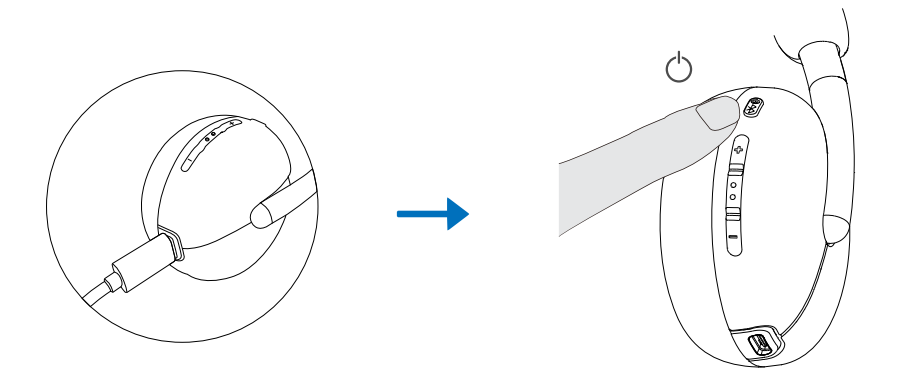

# **Collegamento delle cuffie al dispositivo**

### **Requisiti di sistema**

• Windows 10, 64 bit, Windows 11, 64 bit, MacOS, Android e IOS.

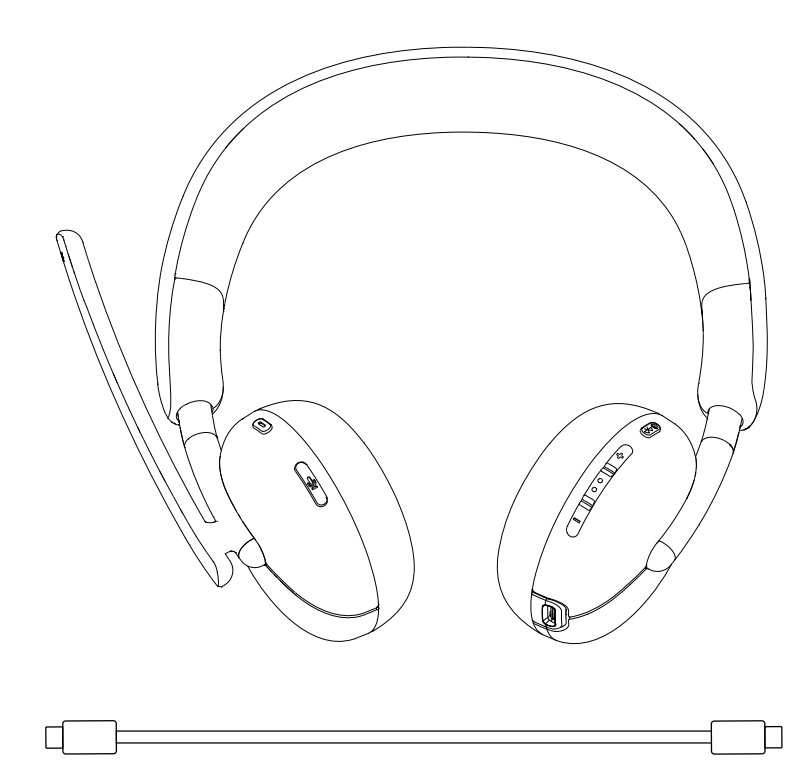

### <span id="page-12-0"></span>**Collegamento delle cuffie senza fili Dell tramite Accoppiamento Dell**

### **Accoppiamento Dell supporta quanto segue:**

- Rilevare le periferiche Dell, come le cuffie senza fili, il mouse e la tastiera.
- Accoppiamento perfetto dei dispositivi tramite Bluetooth.

### **Scaricamento e installazione**

Accoppiamento Dell è preinstallato su alcuni computer Dell. Per ulteriori informazioni sull'elenco dei dispositivi compatibili con Accoppiamento Dell, vedere [www.dell.com/support/kbdoc/000201693.](http://www.dell.com/support/kbdoc/000201693)

Se il numero di modello del portatile è supportato e Accoppiamento Dell non è disponibile, è possibile scaricare e installare manualmente l'applicazione.

- 1. Accedere [awww.dell.com/support.](http://www.dell.com/support)
- 2. Nella casella **Supporto per cercare**, immettere l'etichetta di servizio del computer e fare clic su **Cerca**.
- 3. Nella sezione **Driver e Scaricamenti**, scaricare il file eseguibile Accoppiamento Dell.
- 4. Seguire le istruzioni sullo schermo per completare l'installazione. Al termine dell'installazione, **Accoppiamento Dell** è disponibile nel menu di avvio di **Windows** .

### **Procedura di associazione tramite Accoppiamento Dell**

1. Collocare le cuffie senza fili accanto al computer e premere il pulsante di accensione per accenderle.

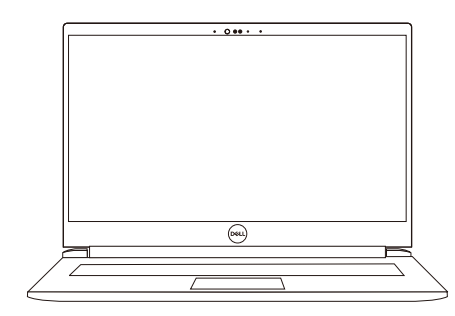

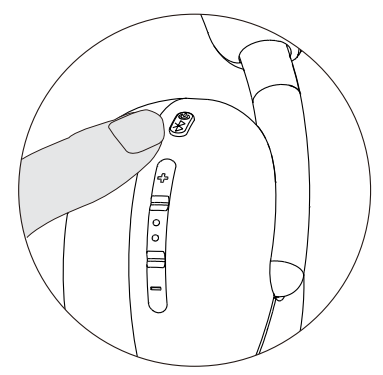

2. Tenere premuto il pulsante di accensione per 3 secondi, assicurandosi che il LED lampeggi in blu, il che indica che l'accoppiamento Bluetooth è stato avviato.

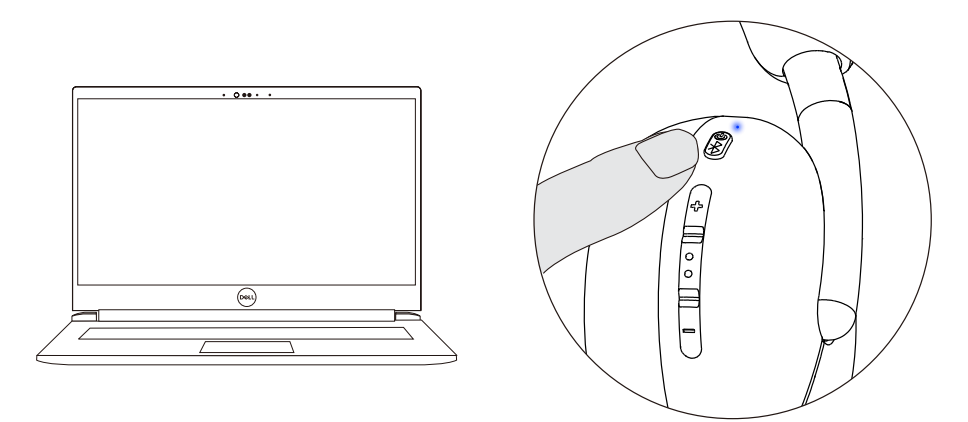

3. Accoppiamento Dell segnala l'accensione di un dispositivo supportato. Fare clic su Accoppiamento per avviare un accoppiamento Bluetooth perfetto con il dispositivo.

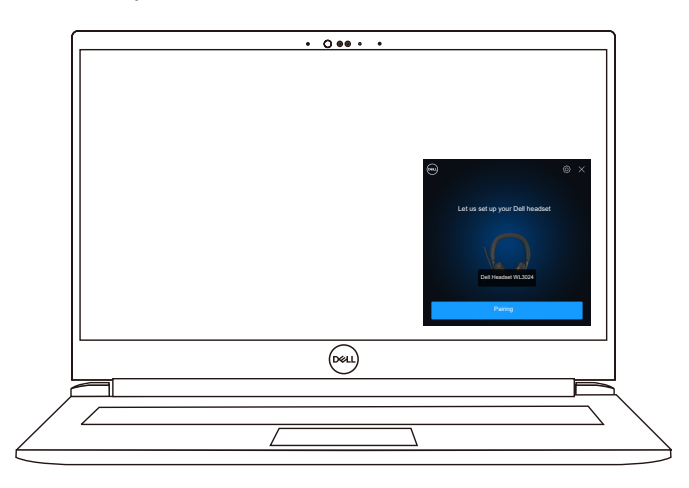

4. Le cuffie senza fili sono pronte per l'uso una volta che l'accoppiamento è riuscito.

# <span id="page-14-0"></span>**Collegamento delle cuffie al dispositivo tramite il ricevitore audio senza fili USB**

1.Collegare il ricevitore audio USB-C alla porta USB-C del computer. In alternativa, viene fornito un adattatore USB-A per il collegamento alla porta USB-A.

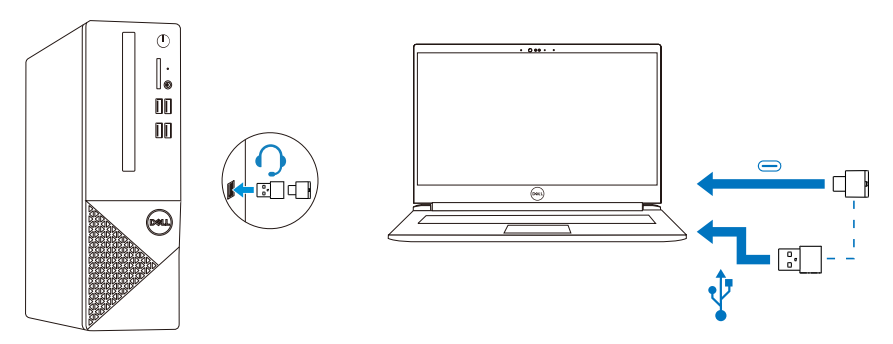

2. Premere il pulsante di accensione per accendere le cuffie e accoppiarle automaticamente al ricevitore audio senza fili.

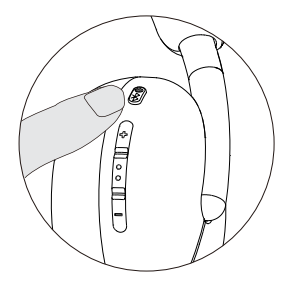

3. La luce del LED blu indica che le cuffie sono accese.

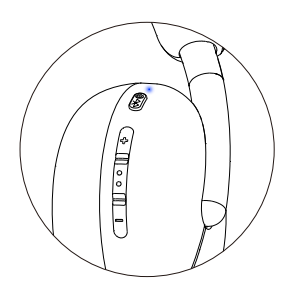

### **Collegamento delle cuffie al dispositivo tramite Bluetooth**

1. Attivare il Bluetooth nello smartphone, nel tablet o nel computer portatile prima di collegare le cuffie tramite Bluetooth.

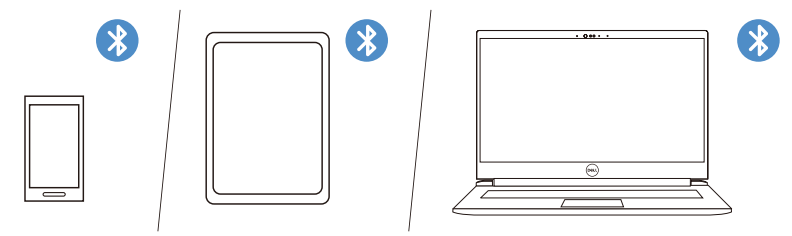

2. Tenere premuto il pulsante di accensione per 3 secondi per avviare l'accoppiamento. La luce blu del LED lampeggia per indicare che la modalità di accoppiamento è attiva.

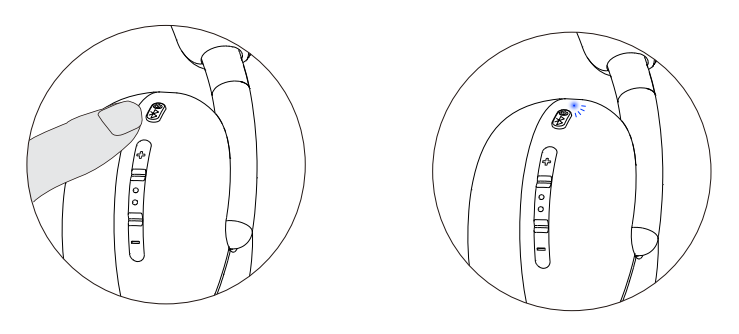

3. Collegare le cuffie a smartphone, tablet o laptop. Il LED blu statico si accende per 3 secondi prima di passare lentamente al blu lampeggiante.

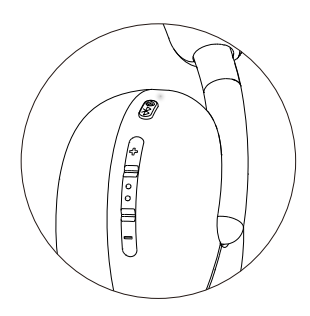

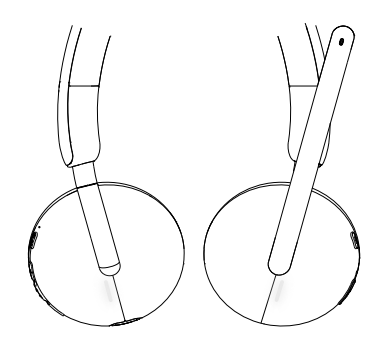

# <span id="page-16-0"></span>**Configurazione delle cuffie sul computer**

Per utilizzare le cuffie sul computer, selezionare il dispositivo di riproduzione e il dispositivo di registrazione per impostazione predefinita nelle Impostazioni **Audio di Windows** .

1. Sulla barra delle applicazioni, fare clic con il pulsante destro del mouse sull'icona dell'altoparlante e fare clic su **Suono**. Viene visualizzata la finestra di dialogo del suono.

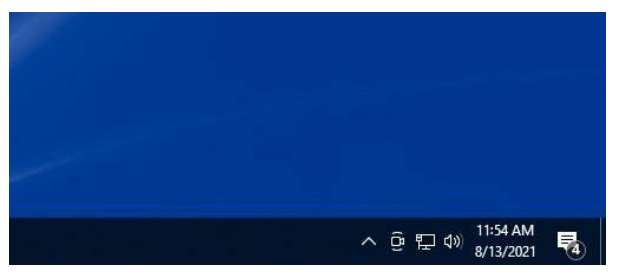

- 2. Fare clic sulla scheda **Riproduzione** e impostare quanto segue:
	- Le **Cuffie Dell WL3024** come dispositivo di riproduzione predefinito.
	- Le **Cuffie Dell WL3024** come dispositivo di comunicazione predefinito.

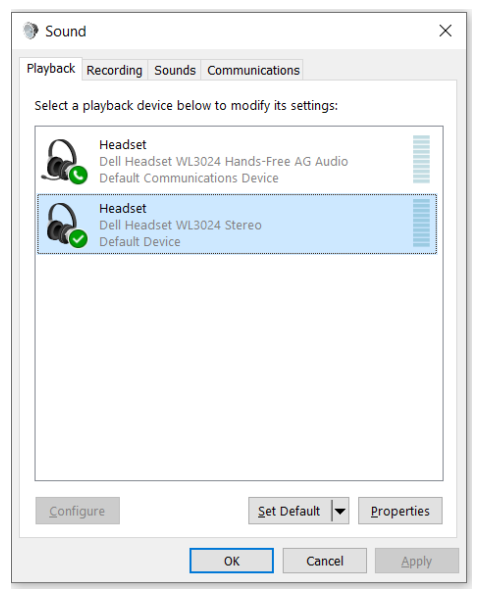

3. Fare clic sulla scheda **Registrazione** e impostare le **Cuffie Dell WL3024** come dispositivo predefinito. Regolare il volume del microfono delle cuffie e il volume dell'audio del PC.

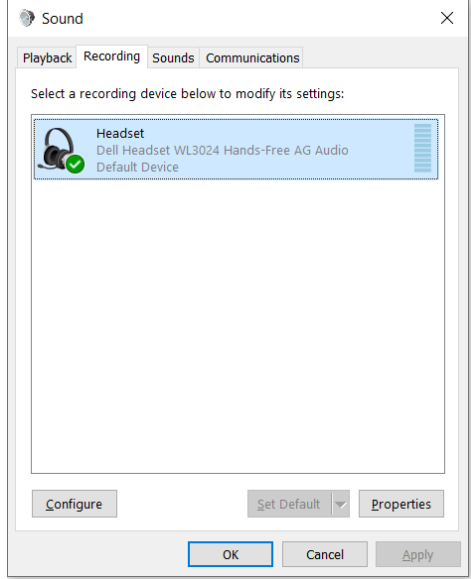

4. Fare clic sulla scheda **Comunicazioni**, selezionare **Non fare nulla** e fare clic su **OK**.

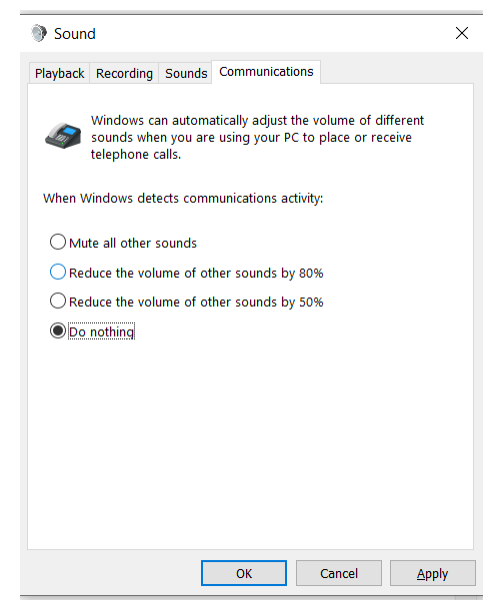

# <span id="page-18-0"></span>**Utilizzo delle cuffie**

### <span id="page-18-1"></span>**Regolazione delle cuffie**

Regolare l'archetto e i cuscinetti auricolari per trovare l'adattamento ottimale alla propria testa.

I padiglioni auricolari possono essere ruotati in avanti e indietro di 90 gradi.

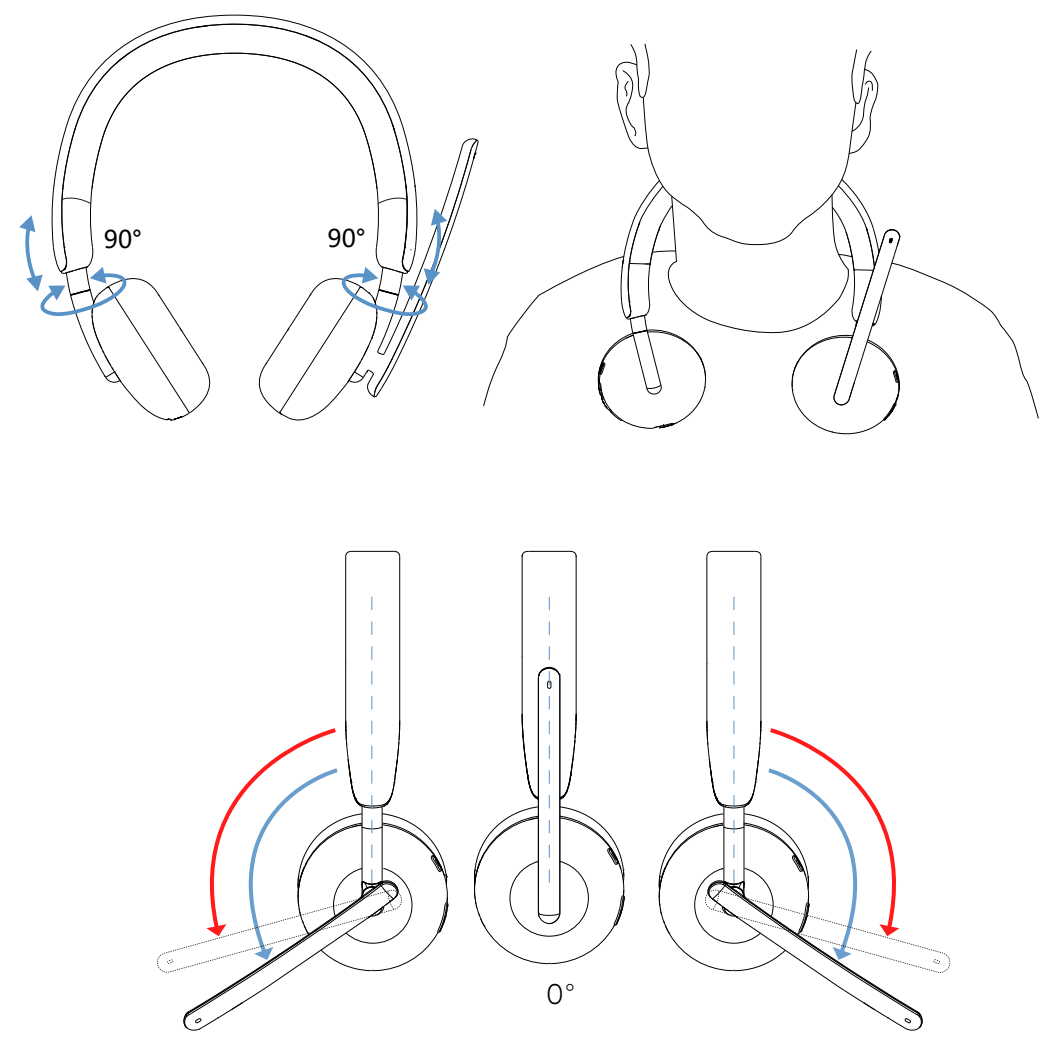

Il microfono a braccio può essere ruotato fino a 260°.

### <span id="page-19-0"></span>**Disattivazione o attivazione del microfono**

- 1. Abbassare il microfono ad asta per disattivare l'audio e alzarlo per disattivarlo. Le istruzioni di **attivazione** e **disattivazione** del microfono vengono emesse per indicare lo stato del microfono.
- 2. Premere il pulsante di silenziamento sui padiglioni auricolari per disattivare o attivare il microfono quando il microfono ad asta è abbassato.

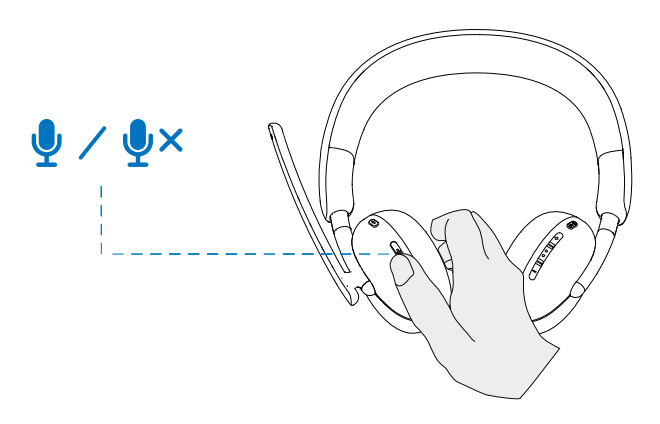

### **Pulsante Squadre, Volume e Multimedia**

#### **Squadre**

Quando Squadre è attivo o è stato effettuato l'accesso, premere il pulsante Squadre per richiamare e portare a termine il lavoro. sul lato anteriore.

Durante una chiamata **Squadre**, se si preme a lungo il pulsante **Squadre**, si sente un singolo segnale acustico per indicare che è possibile alzare la mano nella chiamata Squadre.

### **Volume su e giù**

1.Tenere premuto per cambiare continuamente il volume.

- Tenere premuto per un secondo per attivare la variazione continua del volume.

2.Quando il volume raggiunge il massimo o il minimo, viene emesso un doppio segnale acustico.

### <span id="page-20-0"></span>**Pulsante multimediale**

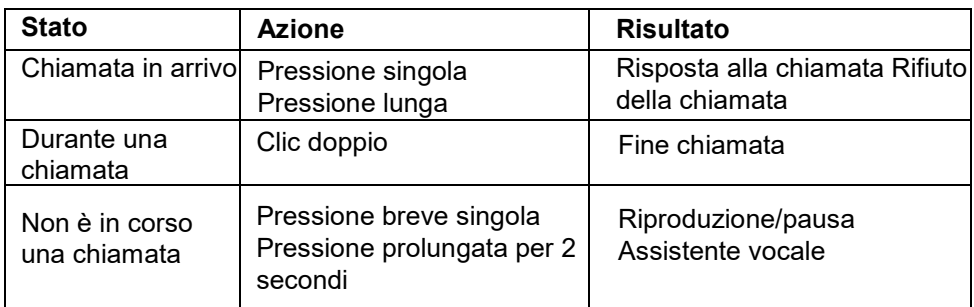

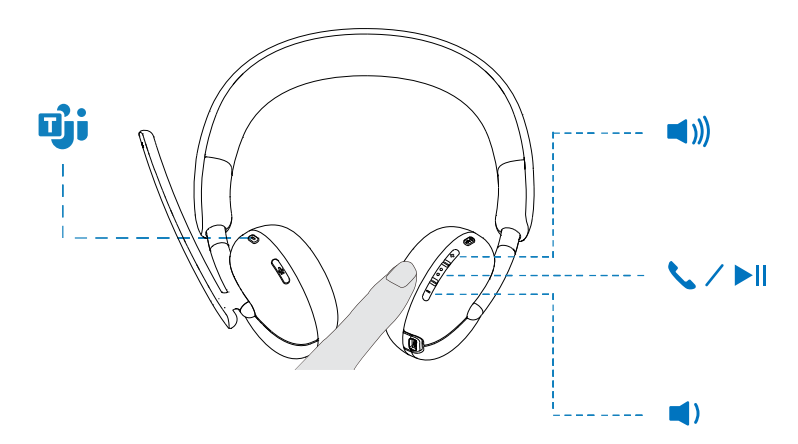

### **Stato del LED del ricevitore audio**

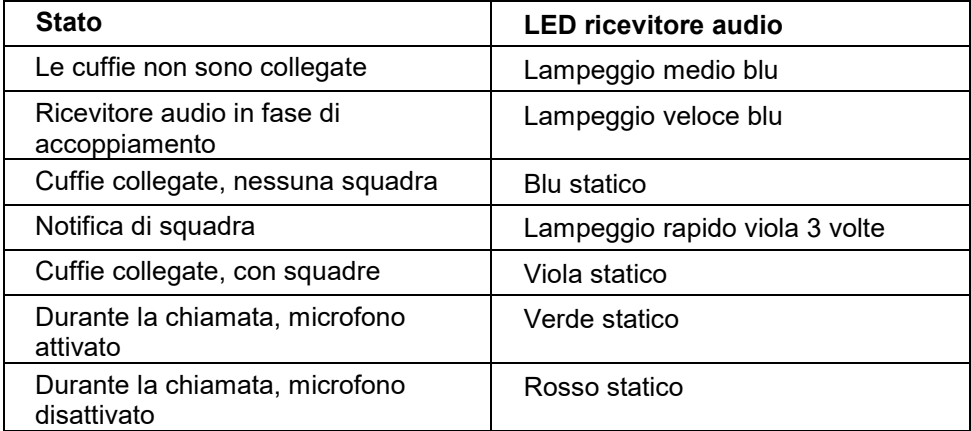

# **Sostituzione dei cuscinetti auricolari**

Nota: Modello di cuscinetto auricolare di ricambio compatibile: **Il cuscino auricolare per cuffie wireless Dell - HE424** può essere acquistato su Dell.com

Per rimuovere il cuscinetto auricolare, afferrare saldamente il padiglione auricolare e poi estrarre il cuscinetto dalle cuffie.

<span id="page-21-0"></span>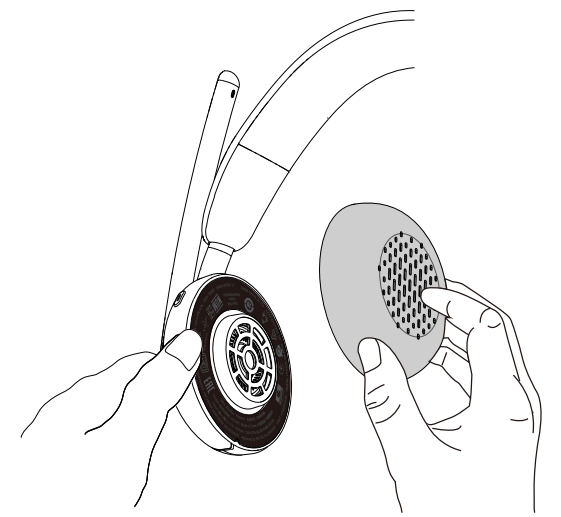

Si noti che i cuscinetti auricolari destro e sinistro sono uguali. Per inserirle nel padiglione auricolare, trovare una tacca situata sopra il cuscinetto che si allinea con la parte inferiore del padiglione; la forma può essere regolata dopo l'inserimento.

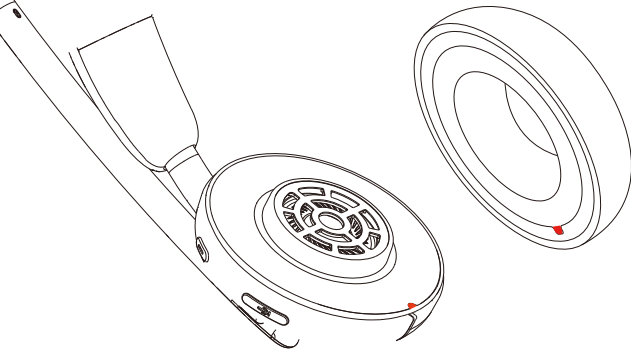

# <span id="page-22-0"></span>**Posizione dell'etichetta normativa**

Ci sono due etichette di regolamentazione, una su ciascun lato del coperchio dell'altoparlante sotto i cuscinetti auricolari. Rimuovere i cuscinetti auricolari per individuarne la posizione.

**NOTA: L'immagine seguente è un'illustrazione esemplificativa che mostra solo la posizione dell'etichetta normativa. Individuare il cuscinetto del dispositivo per trovare le etichette o i loghi normativi applicabili.**

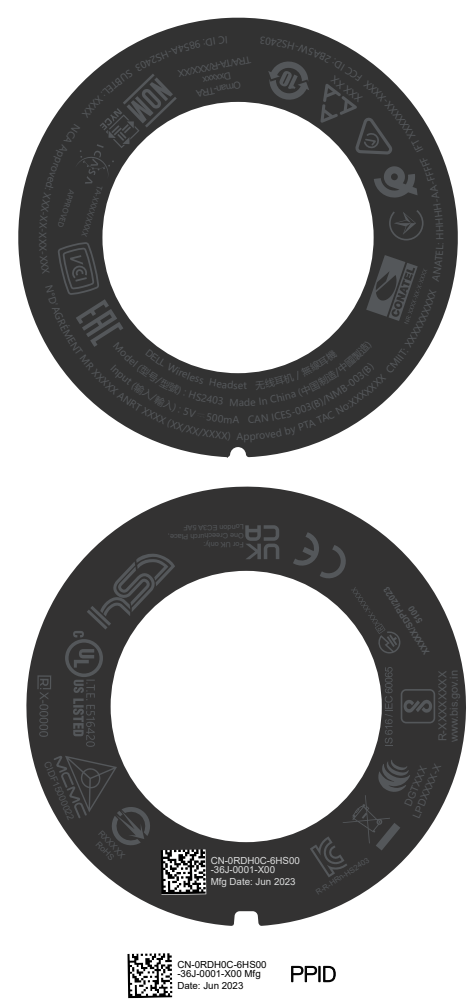

# <span id="page-23-0"></span>**Aggiornamento del firmware**

Per ottenere prestazioni ottimali, si consiglia di aggiornare il firmware del ricevitore audio senza fili USB e delle cuffie.

### **Aggiornamento manuale del firmware delle cuffie**

- 1. Accedere al sito [http://www.dell.com/support e](http://www.dell.com/support) cercare le **cuffie Dell WL3024**
- 2. Dalla scheda **Driver e Scaricamenti**, scaricare lo strumento di aggiornamento del **firmware delle cuffie Dell WL3024**.
- 3. Collegare le cuffie al computer tramite il cavo USB.
- 4. Aprire lo strumento di aggiornamento del **firmware delle cuffie Dell WL3024 scaricato**.
- 5. Fare clic sul pulsante **Aggiorna.** Una volta completato l'aggiornamento del firmware, viene visualizzato il messaggio **Aggiornamento completato!** Viene visualizzato anche il messaggio **OK.**
- 6. Chiudere la finestra.
- **NOTA: Lo scollegamento del cavo USB dal computer, la chiusura dello strumento di aggiornamento del firmware delle cuffie o lo spegnimento del computer durante l'aggiornamento del firmware danneggiano le cuffie.**

#### **Aggiornamento manuale del firmware del ricevitore audio senza fili USB**

- 1.Accedere a [http://www.dell.com/support e](http://www.dell.com/support) cercare le **cuffie Dell WL3024**.
- 2.Dalla scheda **Driver e Scaricamenti**, scaricare le **Cuffie Dell WL3024**. strumento di aggiornamento del **firmware del ricevitore audio**.
- 3.Collegare il ricevitore audio al computer.
- 4.Aprire il strumento di aggiornamento di **firmware scaricato del ricevitore audio delle cuffie Dell WL3024**.
- 5.Fare clic sul pulsante **Aggiorna ricevitore audio.** Una volta completato l'aggiornamento del firmware, viene visualizzato il messaggio **Aggiornamento completato!** Viene visualizzato anche il messaggio **OK.**
- 6.Chiudere la finestra.

**NOTA: Lo scollegamento del ricevitore audio senza fili USB, la chiusura del software di aggiornamento del firmware o lo spegnimento del computer durante l'aggiornamento del firmware danneggiano il ricevitore audio senza fili USB.**

# <span id="page-24-0"></span>**Gestione periferiche di Del**

### **Che cos'è la Gestione periferiche di Dell?**

- L'applicazione Gestione periferiche di Dell aiuta a gestire e impostare le varie periferiche Dell collegate al computer con sistema operativo Windows.
- Consente all'utente di modificare le impostazioni dell'audio e della periferica con ulteriori personalizzazioni quali Modalità audio, Microfono, Sidetone, Uscita audio, Luce di occupato e altro ancora.
- È inoltre possibile verificare lo stato delle cuffie, incluso lo stato della batteria e della dispositivi collegati.

### **Installazione di Gestione periferiche di Dell su Windows**

• Quando si collega il dispositivo/la periferica al computer per la prima volta, viene visualizzata una richiesta di installazione e l'utente può scegliere se scaricare il software o rifiutare l'installazione.

**NOTA: Se non appare Gestione periferiche di Dell entro pochi minuti, è possibile verificare manualmente la presenza di aggiornamenti tramite Aggiornamento Windows o scaricare l'applicazione Gestione periferiche di Dell dal sito [www.dell.com/support/dpem.](http://www.dell.com/support/dpem)**

# <span id="page-25-0"></span>**Risoluzione dei problemi**

#### **Problemi Soluzioni proposte**

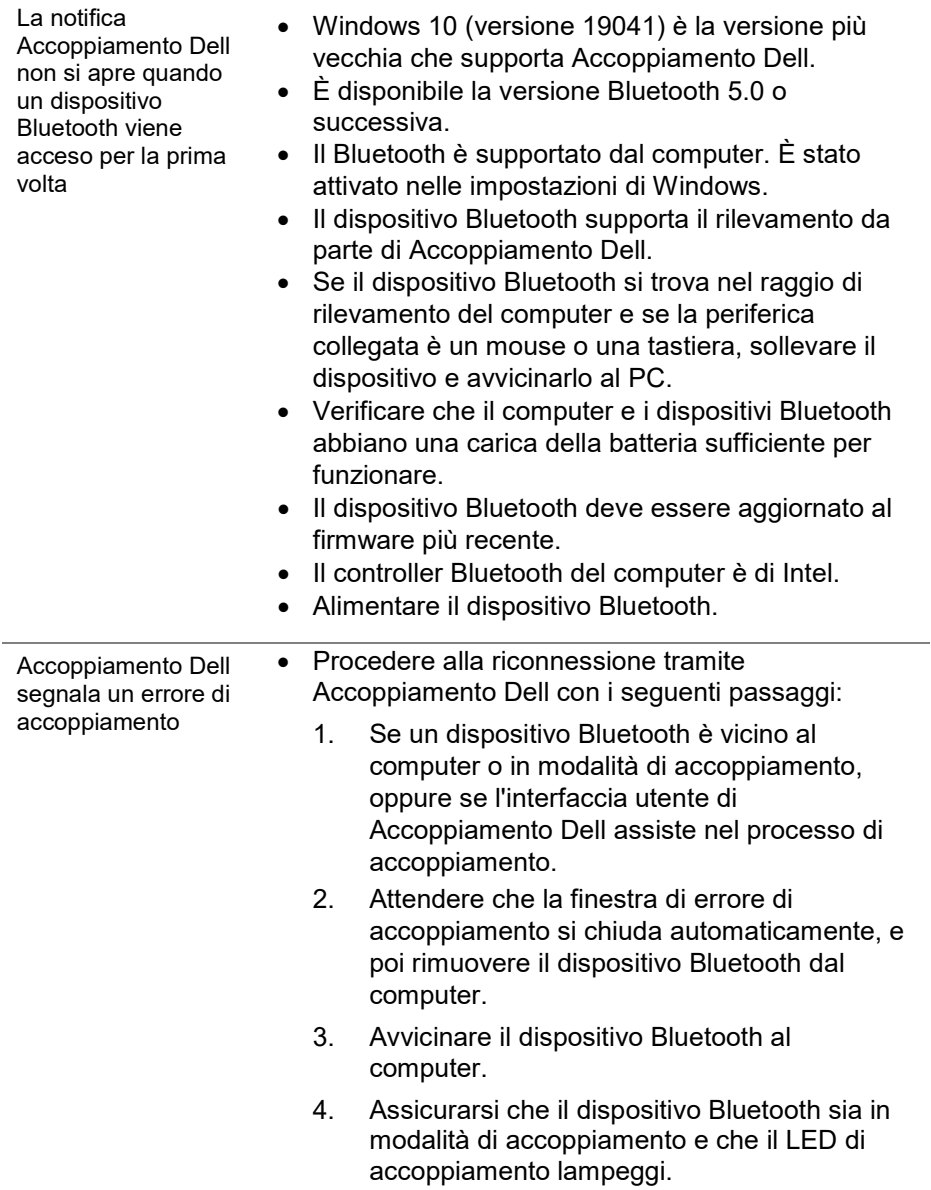

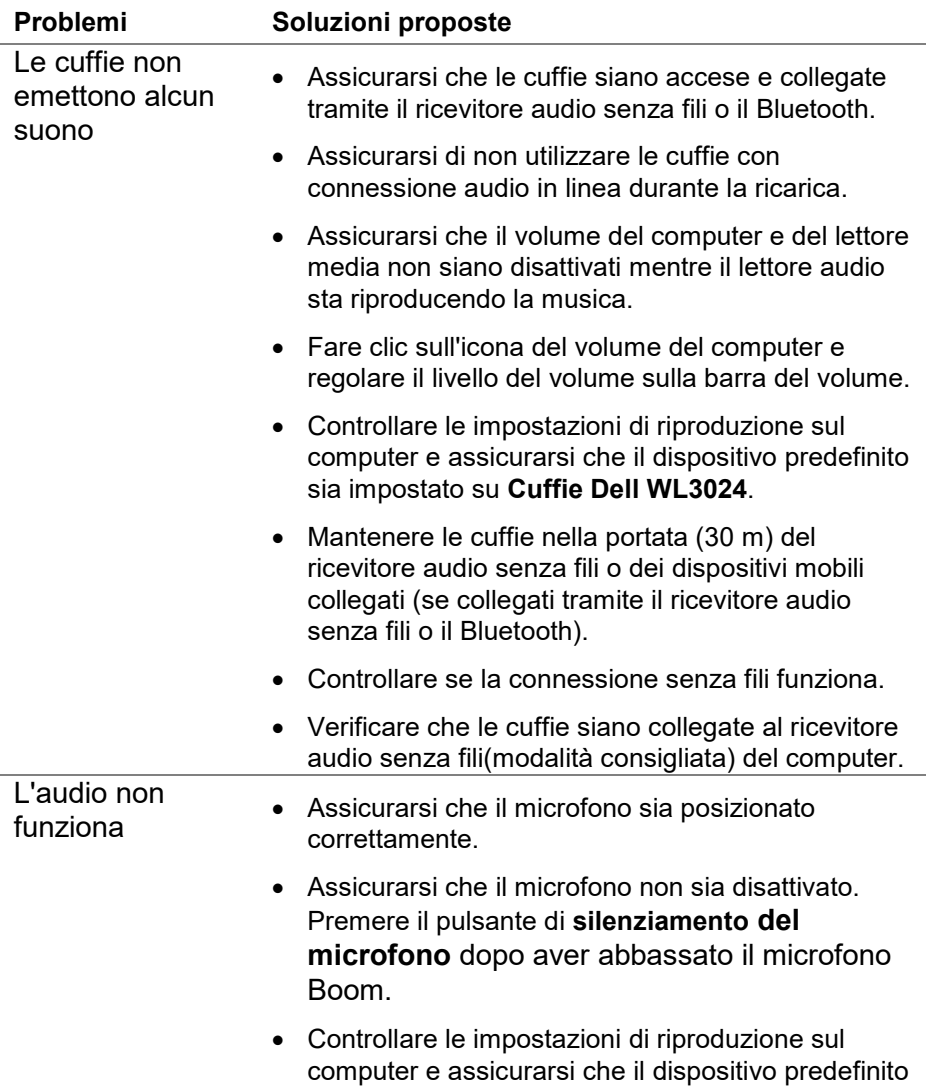

sia impostato su **Cuffie Dell WL3024**.

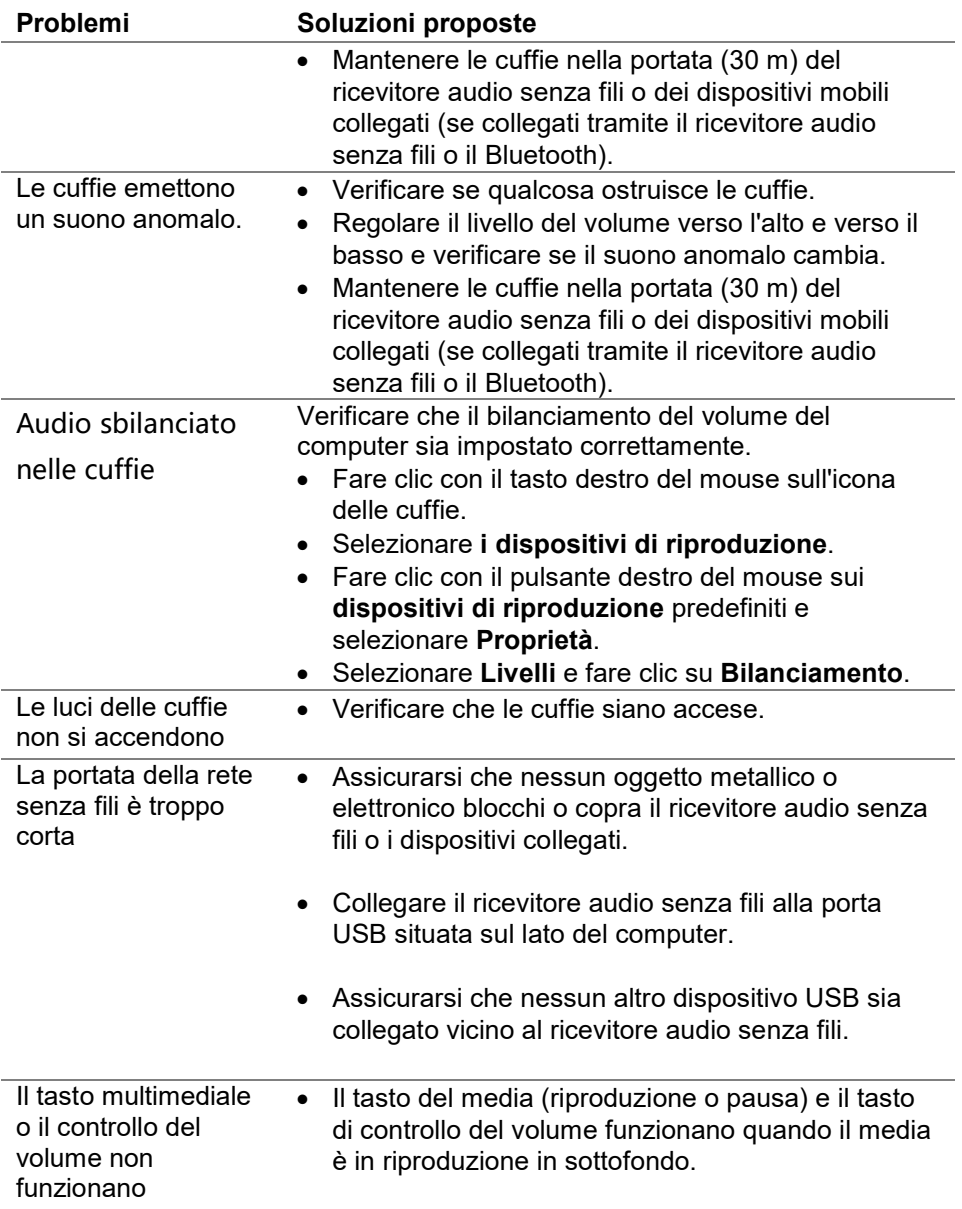

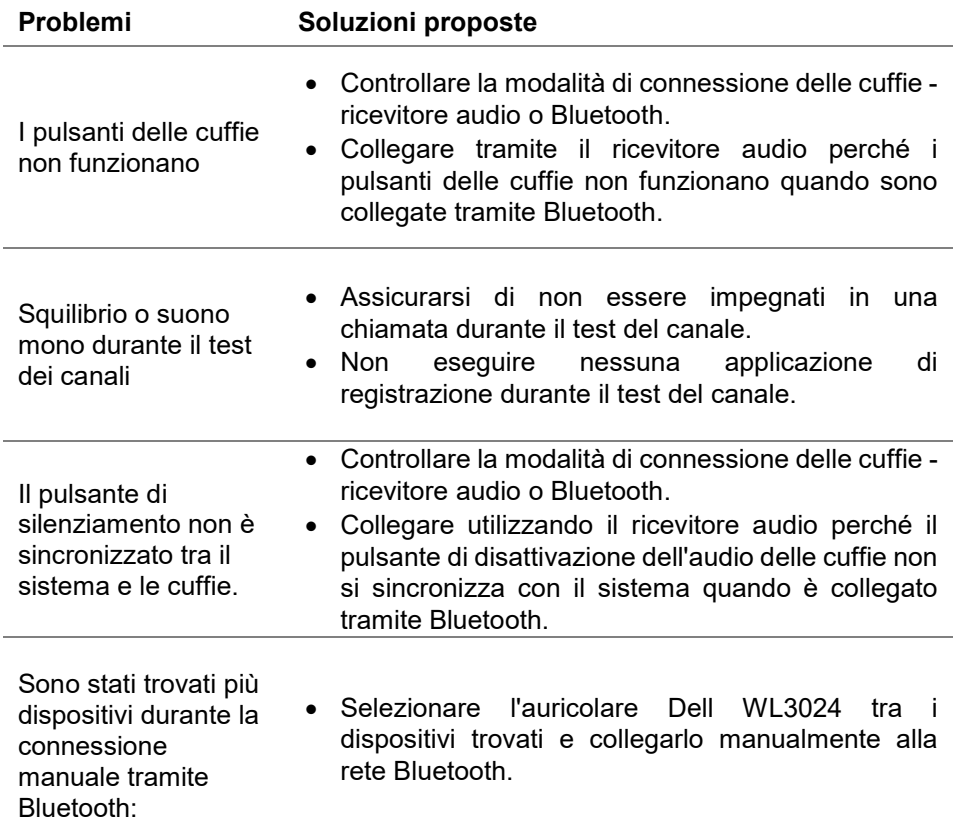

# <span id="page-29-0"></span>**Informazioni sulla garanzia**

### **Politiche di garanzia limitata e di restituzione**

Le cuffie senza fili Dell UC WL3024 sono coperte da una garanzia hardware estesa a 3 anni. Se acquistato insieme a un sistema Dell, seguirà la garanzia del sistema.

### <span id="page-29-1"></span>**Per i clienti statunitensi:**

L'acquisto e l'uso di questo prodotto sono soggetti al contratto con l'utente finale di Dell, disponibile all'indirizzo [https://www.dell.com/terms.](http://www.dell.com/terms) Questo documento contiene una clausola arbitrale vincolante.

### **Per i clienti europei, mediorientali e africani:**

I prodotti a marchio Dell venduti e utilizzati sono soggetti ai diritti legali dei consumatori nazionali applicabili, ai termini di qualsiasi contratto di vendita al rivenditore da voi stipulato (che si applicherà tra voi e il rivenditore) e ai termini contrattuali dell'utente finale di Dell. Dell può anche fornire una garanzia aggiuntiva sull'hardware; i dettagli completi del contratto con l'utente finale e le condizioni di garanzia Dell sono disponibili all'indirizzo https://. [www.dell.com, s](http://www.dell.com/)elezionare il proprio paese dall'elenco in fondo alla pagina "iniziale", e poi fare clic sul link "termini e condizioni" per le condizioni dell'utente finale o sul link "supporto" per le condizioni di garanzia.

### **Per i clienti non statunitensi:**

I prodotti a marchio Dell venduti e utilizzati sono soggetti ai diritti legali dei consumatori nazionali applicabili, ai termini di qualsiasi contratto di vendita al rivenditore da voi stipulato (che si applicherà tra voi e il rivenditore) e ai termini di garanzia di Dell. Dell può anche fornire una garanzia aggiuntiva sull'hardware; i dettagli completi sulle condizioni di garanzia di Dell sono disponibili al seguente indirizzo: [https:/www.dell.com/terms,](http://www.dell.com/terms) selezionare il proprio Paese dall'elenco in fondo alla pagina "iniziale", e poi fare clic sul link "termini e condizioni" o sul link "supporto" per i termini di garanzia.

# <span id="page-30-0"></span>**Informazioni sulla sicurezza**

 **Mantenere il volume a livelli ottimali durante l'uso. Non ascoltare ad alto volume per un periodo lungo. L'esposizione a un volume elevato per un periodo lungo può provocare una pressione sonora elevata e causare il rischio di danni all'udito.**